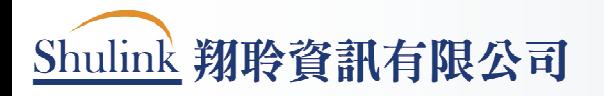

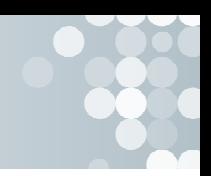

## 112 年屏東縣運暨公教聯合運動會

### 報名系統操作手冊

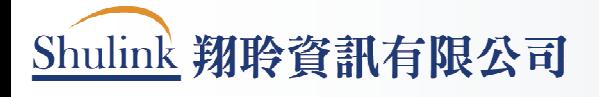

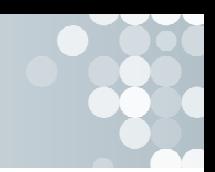

# 目錄

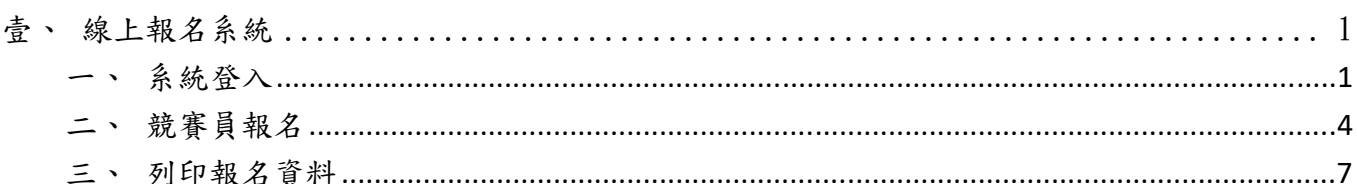

### 壹、線上報名系統

一、系統登入

(一)、請至官網首頁上方功能選單區塊,點選線上報名按鈕,點擊後 即可至功能系統登入頁面。

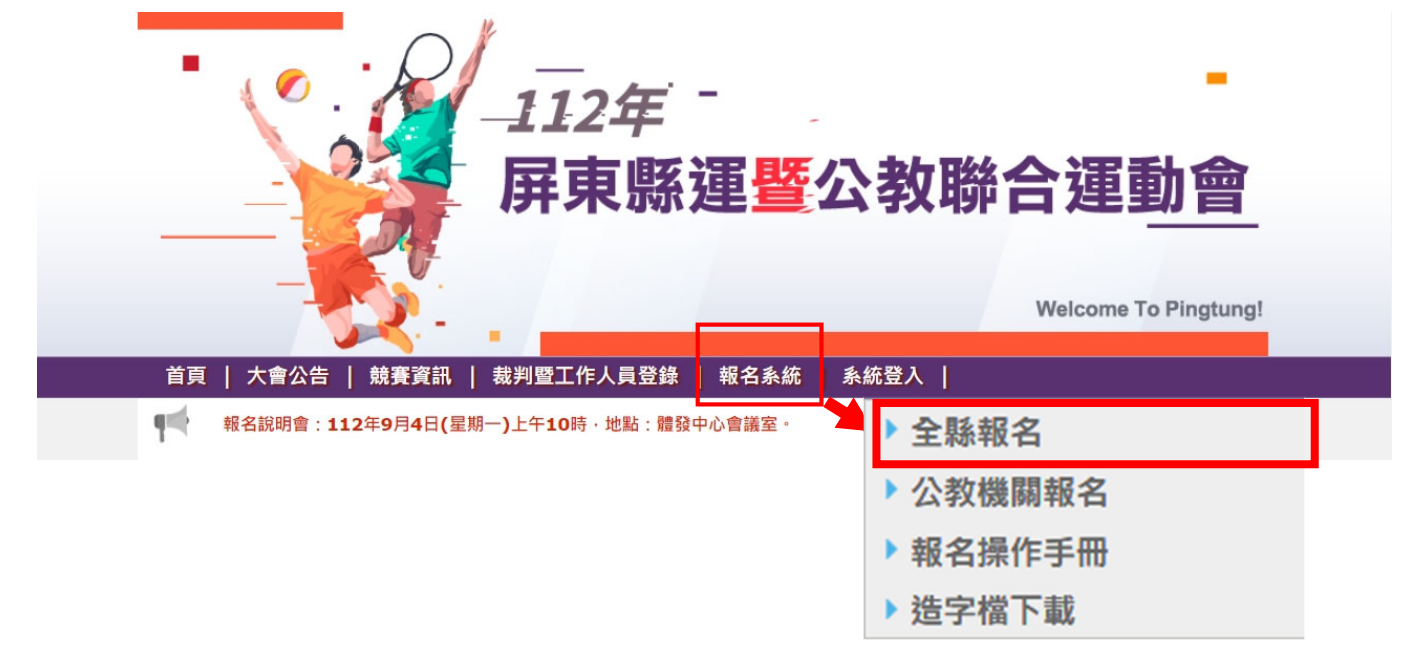

(二)、點擊功能後,進入到系統登入頁面,請在此,依照欄位提示需 求,選擇帳號、鍵入密碼、驗證碼部分,需要特別注意是,系 統的密碼與驗證碼,大小寫是有區分的,所以鍵入時,需要特 別注意大小寫問題。

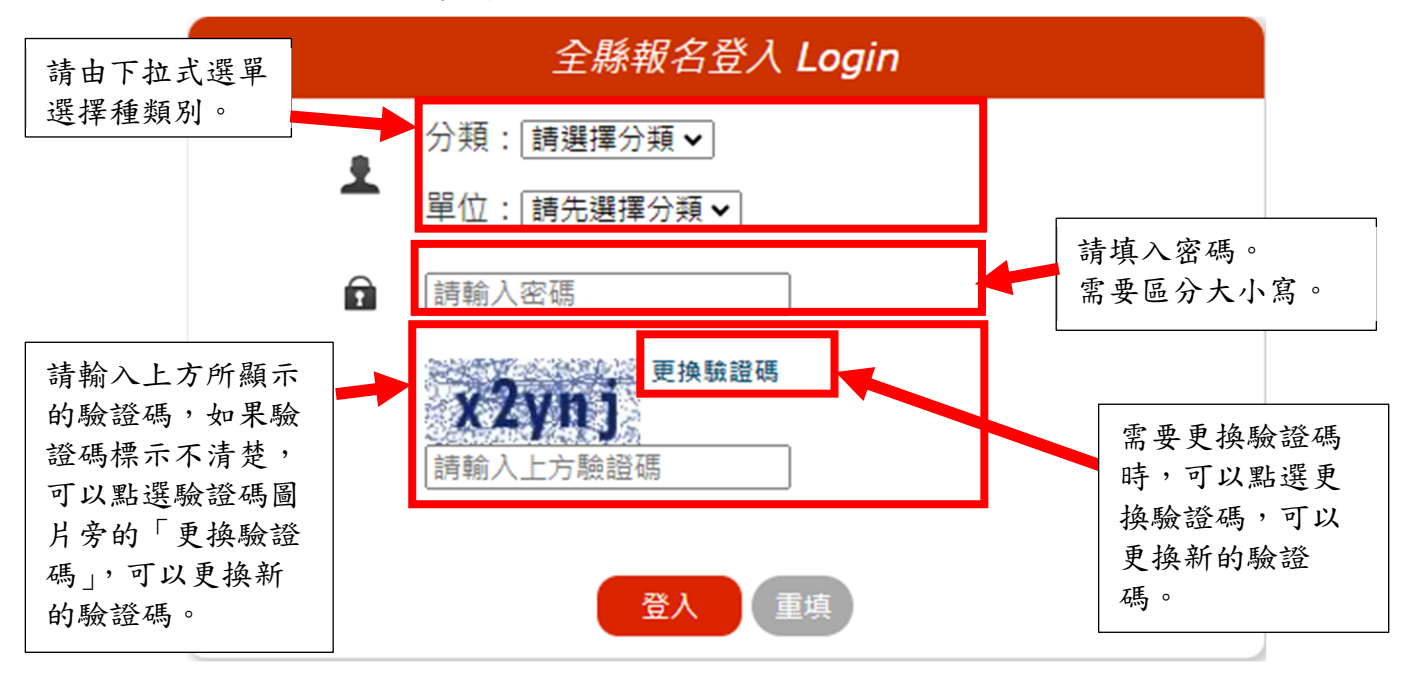

Shulink 翔聆資訊有限公司

(三)、登入錯誤時,系統會出現警告框,提醒使用者登入的資訊錯誤 或者其他相關錯誤部分。

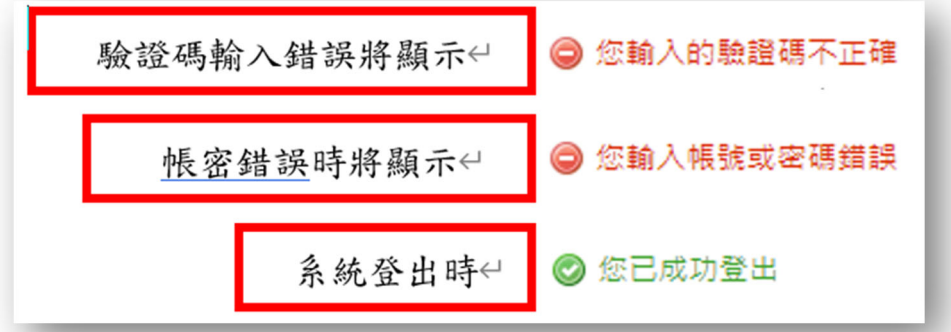

(四)、系統登入成功後,即可進入到功能系統後台,並且會顯示「您 已成功登入」的提示框。

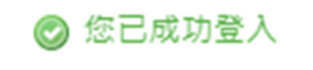

第一次登入須輸入新密碼,如忘記密碼請在網頁下方通訊列聯絡翔聆資訊或競賽組

李廣庠老師。

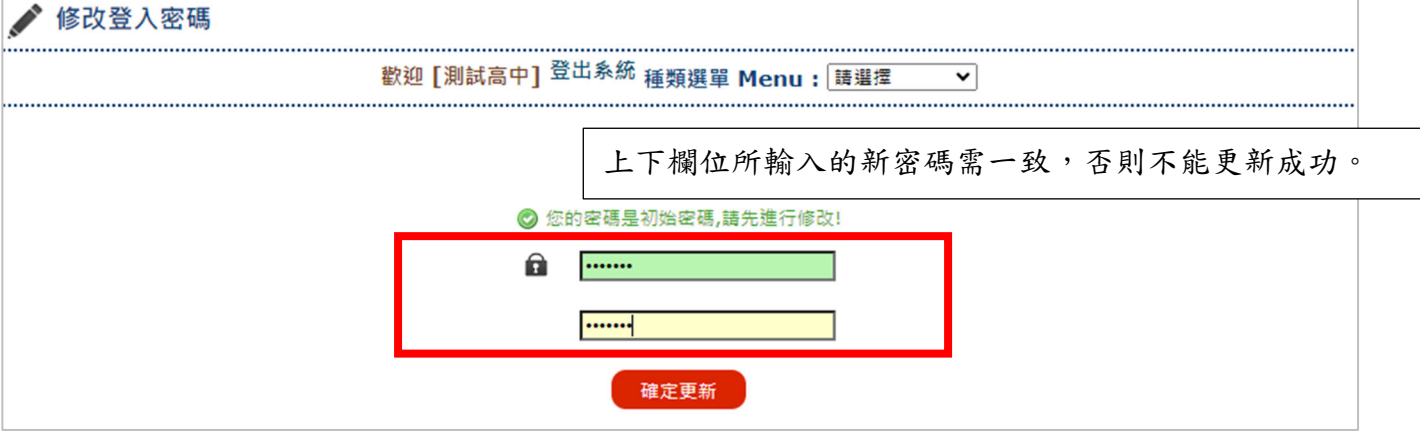

## Shulink 翔聆資訊有限公司

(五)、首次登入後,種類選單 Menu 選擇基本資料,輸入聯絡人、連絡 電話、手機號碼及電子郵件後確定送出。(請務必輸入相關聯絡 資訊)。

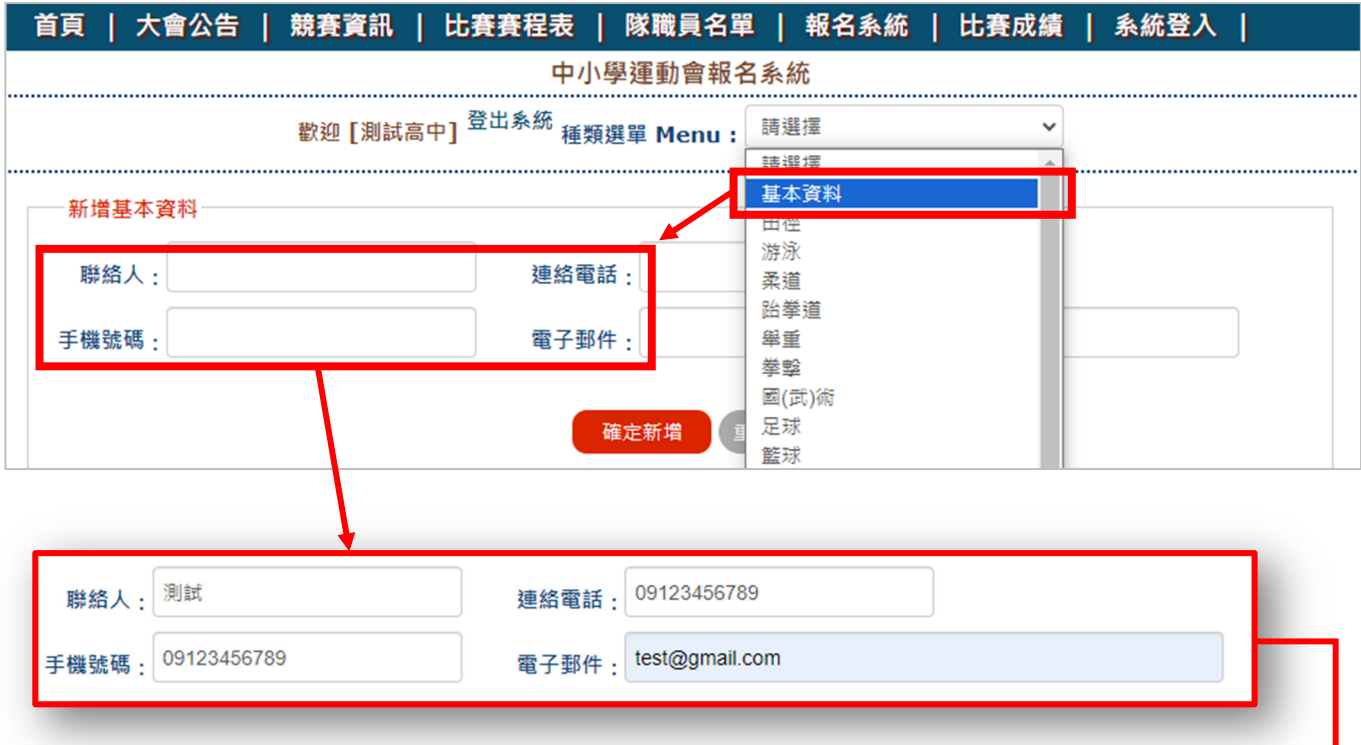

#### (六)、填寫完畢後請務必點擊【確定修改】,才會更新您所新增的資 料。

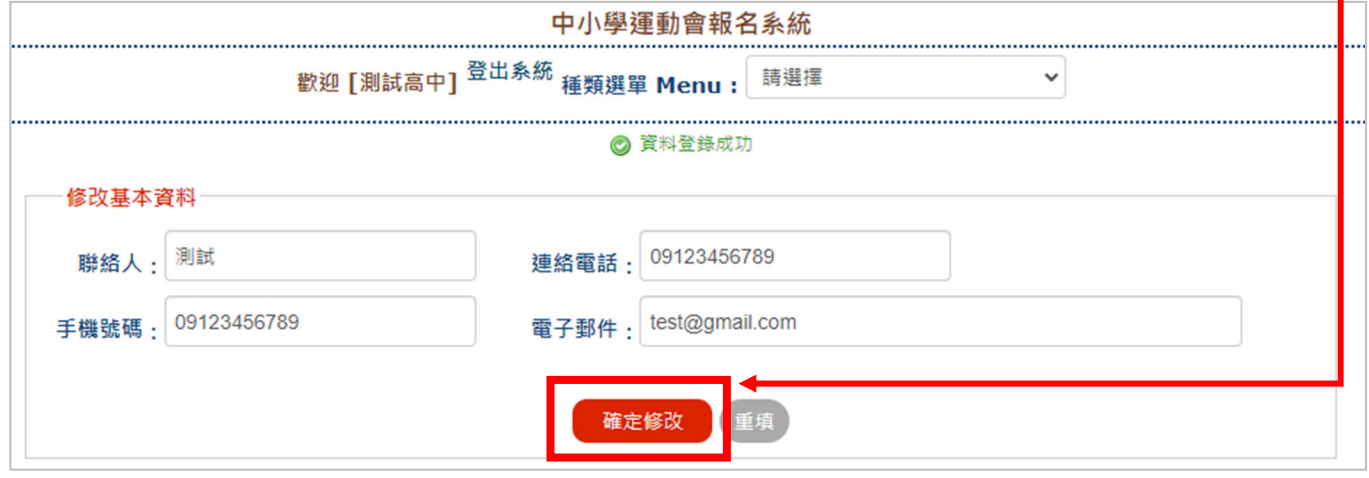

Shulink 翔聆資訊有限公司

二、競賽員報名

#### 報名通用規則說明

- (一)、參賽項目請先選擇組別,方可進行項目之選擇。
- (二)、如該組別帳號【高中帳號】,則在報名時就僅會出現【高中】的 報名欄位。換句話說,隨帳號組別不同所報名的競賽種類或規 則也會有些微差異,務必針對各該競賽規程及技術手冊進行詳 讀的動作,合先敘明。
- (三)、含有項目選擇的競賽,會個別在組別選擇完後細選該項競賽種 類的分項,必須選擇後方可選擇分項組別(即項目)。 備註:依各種類先新增所有選手資料後,再新增職員資料。
	- 選手新增

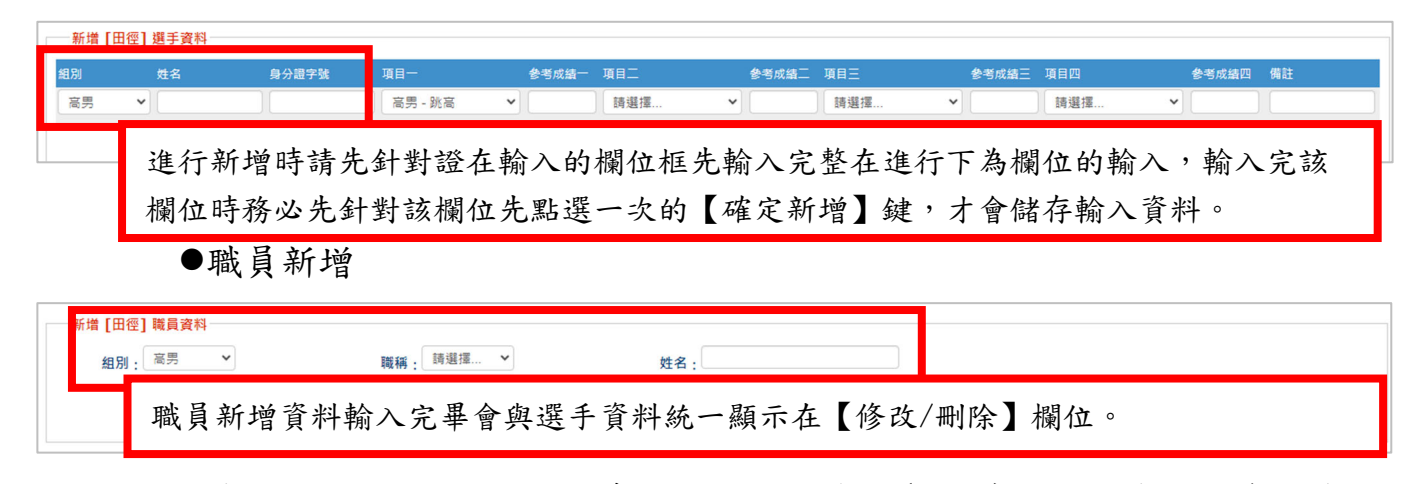

●修改/刪除: 提供姓名、身分證字號、學校(國小)及備註修改, 資料修改 完成後請至該筆右方點選修改按鈕即可完成修改。(若項目 報名錯誤,請先將該筆資料刪除後再前往新增)

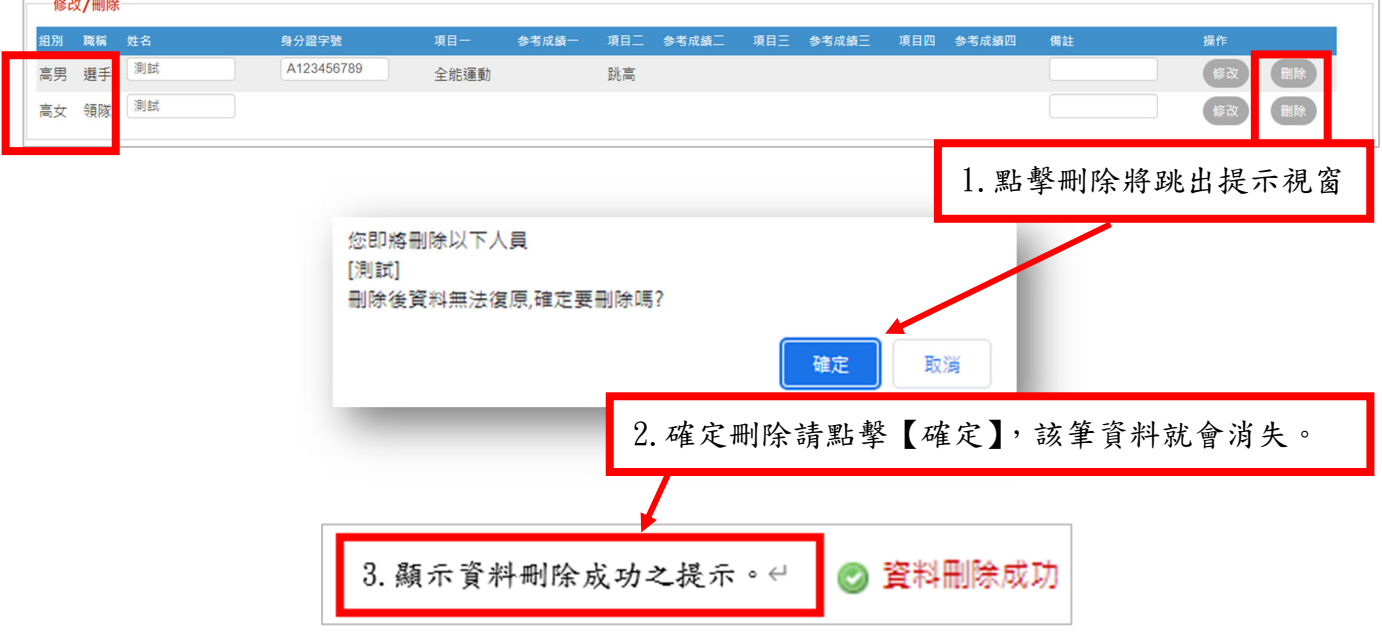

# Shulink 翔聆資訊有限公司

- (四)、此處將已【學校端帳號】之組別範例說明各該組別之報名規 則。
	- 個人賽:選擇組別、輸入姓名及身分證字號後,依照不同競賽種類規範可 選擇複數項目以上進行報名。

例:高中組-報名田徑選手可單筆報名最多 2 項。(不含接力)

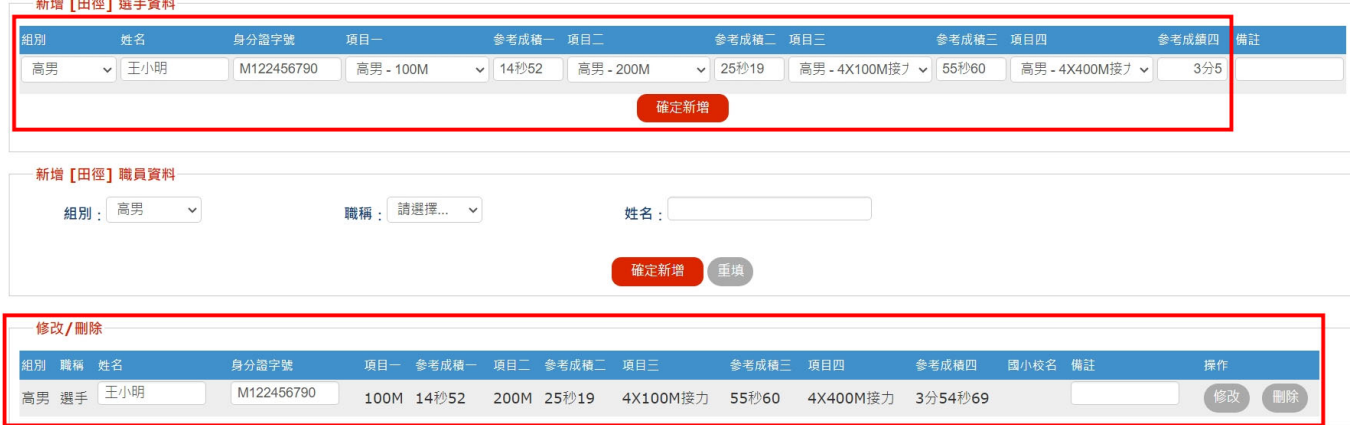

#### 團體賽:選擇組別、輸入姓名及身分證字號後,即可點選確定新增送出資 料,無須選擇項目。

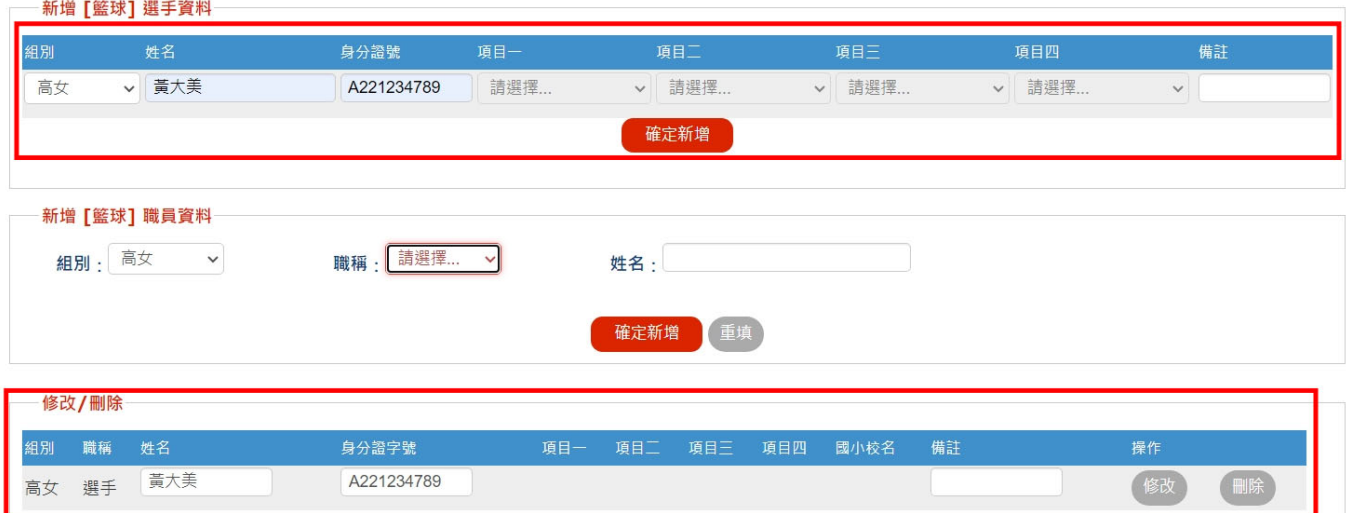

Shulink 翔聆資訊有限公司

應特別注意事項:雙打選手輸入:報名雙打 2 位選手需要選擇同一個項 目代表為同一組(同為雙打則為同一組)。

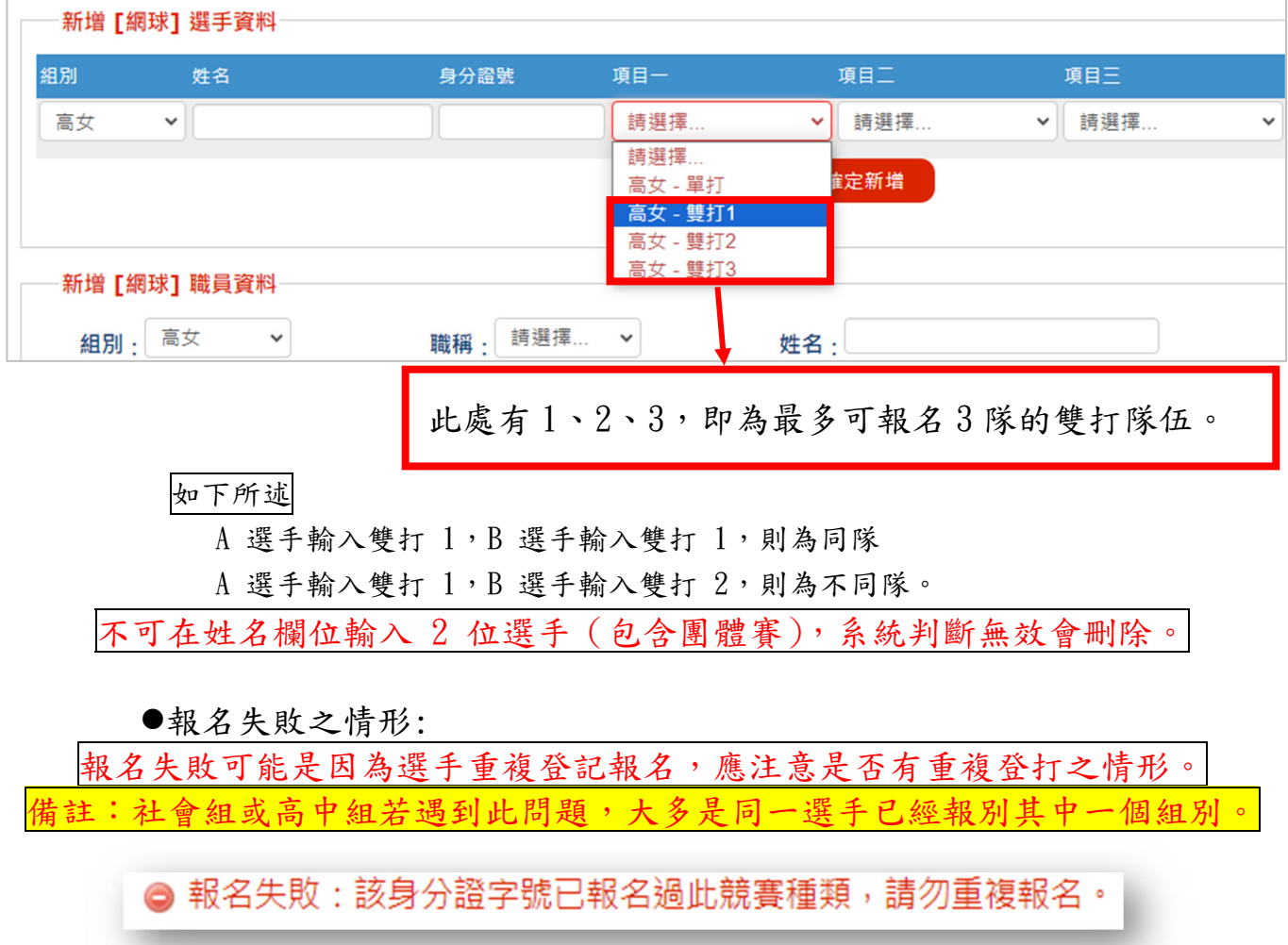

## Shulink 翔聆資訊有限公司

#### 三、列印報名資料

(一)、列印報名資料餘點選後因產出數據隻數量不同,可能會有時間 上的差異,務必在點選後耐心等候新視窗開啟,開啟的新視窗 將會顯示報名資料列印之全部數據。

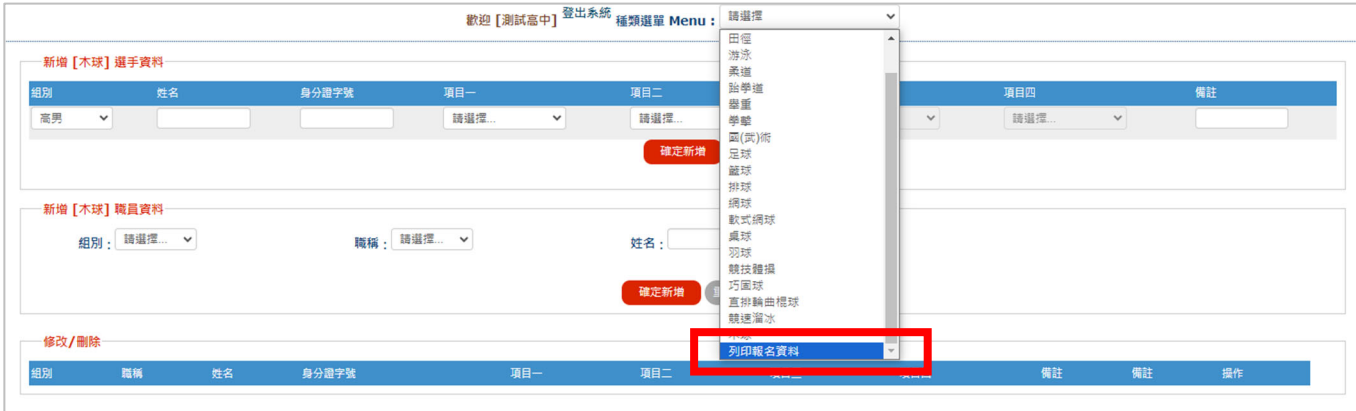

### (二)、點選選單最下方列印報名資料核對所填報資料,如確認無誤即 可列印產出紙本。

聯絡資料暨報名人次統計

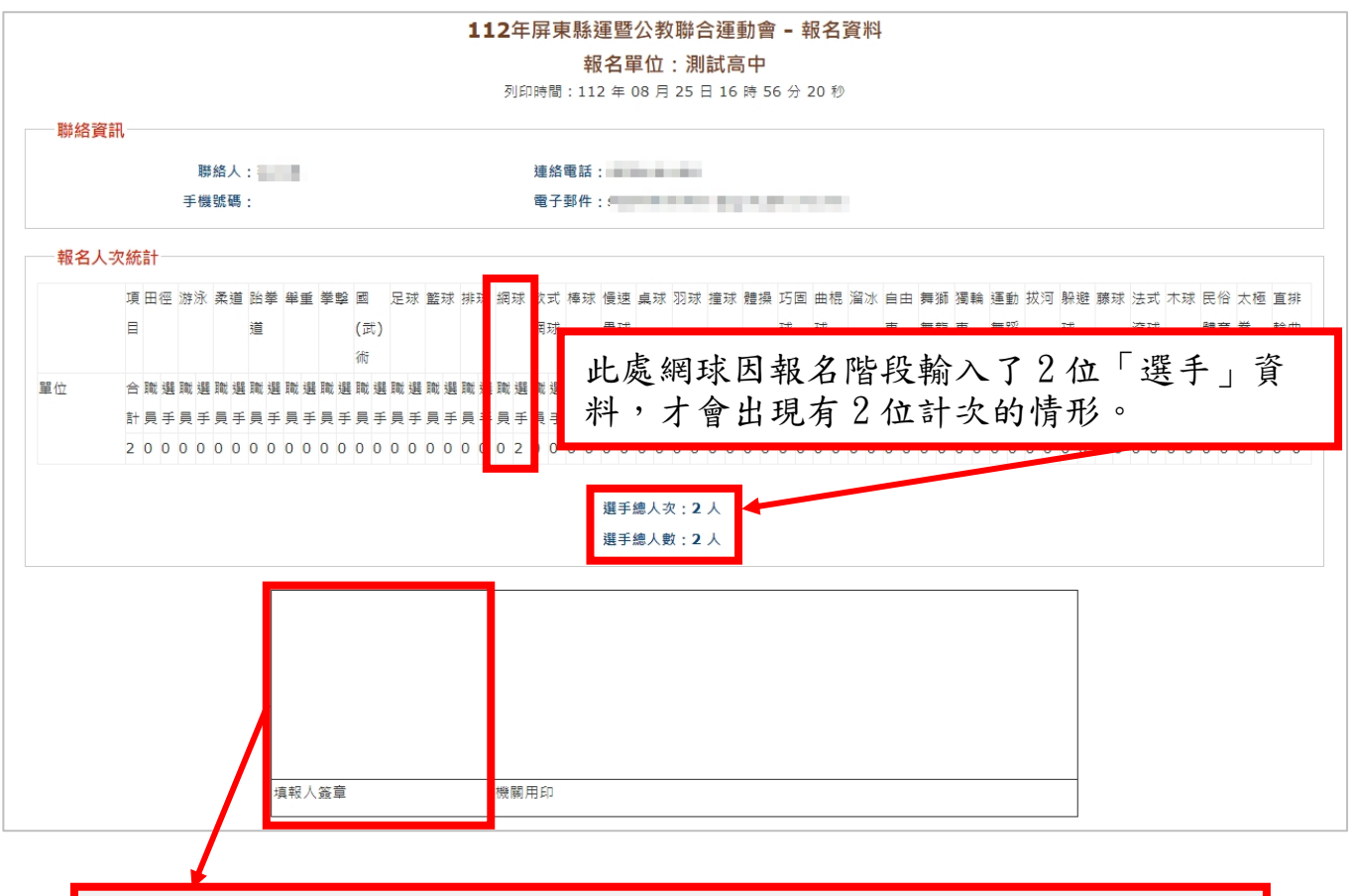

\*社會組需附上戶口名簿影印本或身分證影印本,軍人或僑生則為身分證明書。 \*機關組須在列卬報名資料請人事審核,並在填報人核章處加蓋人事核章(屏東縣政 府單位,可由各單位主管審核及核章)。 (備註:比賽時需攜帶在職證明佐證。)

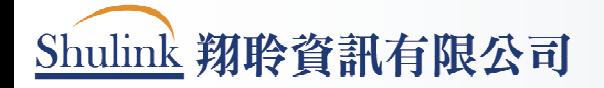

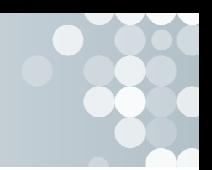

#### 報名資料細項

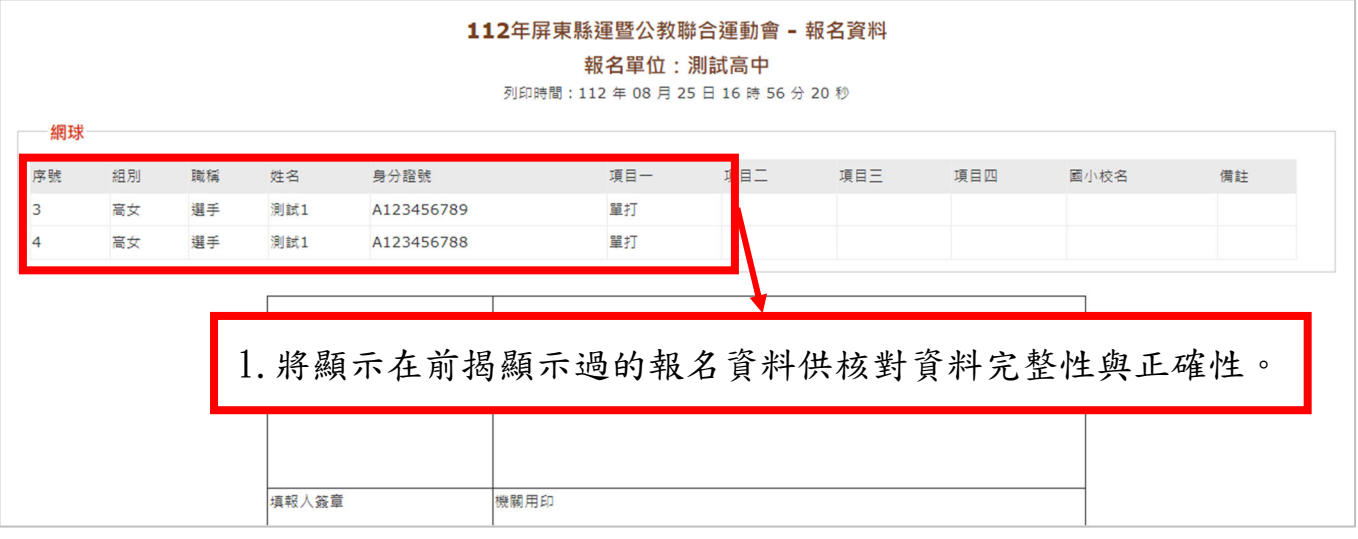

### (三)、確認無誤後的列印說明

●確認無誤後請在本業面任意空白處點擊【右鍵】,選擇列印,將出現下方 式窗

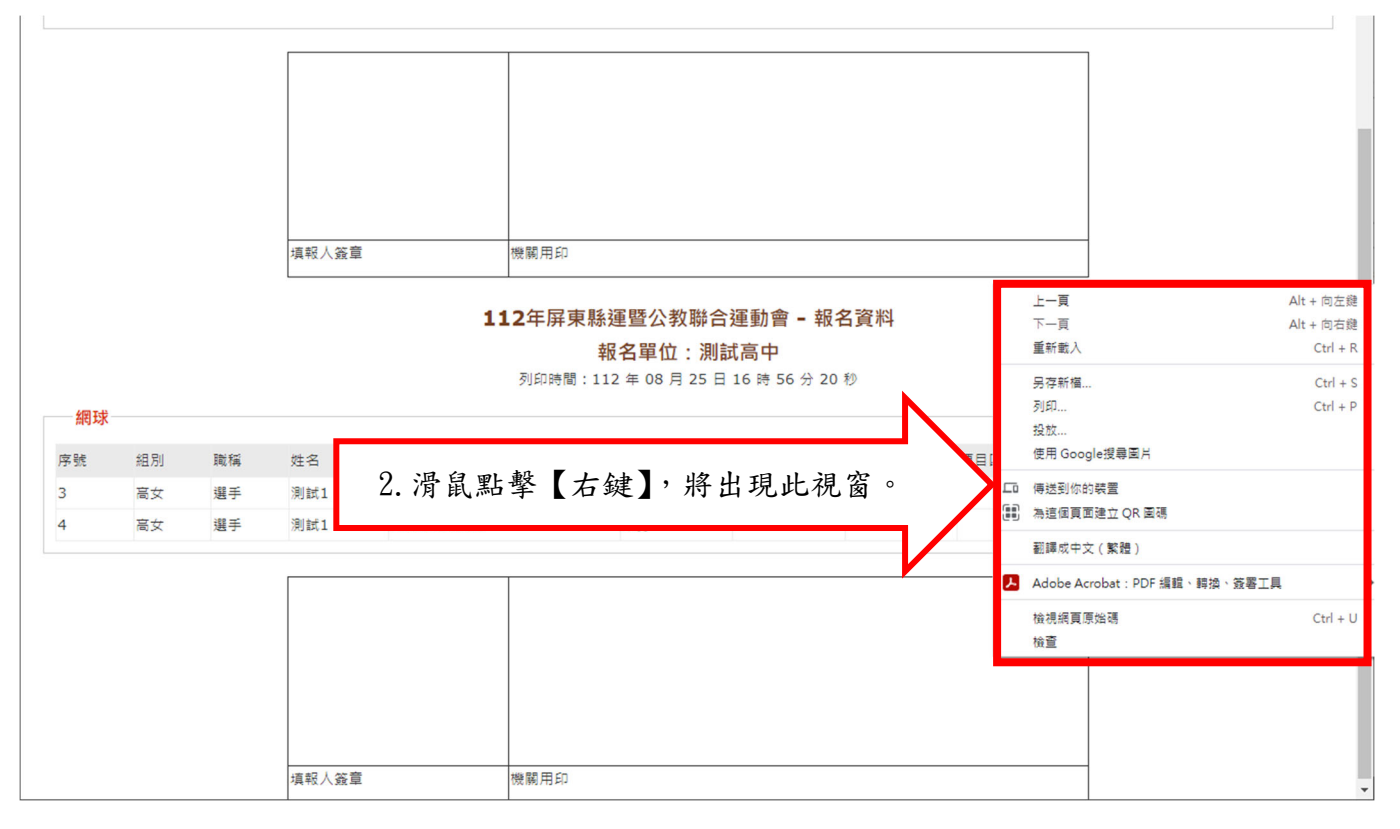

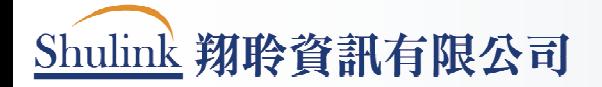

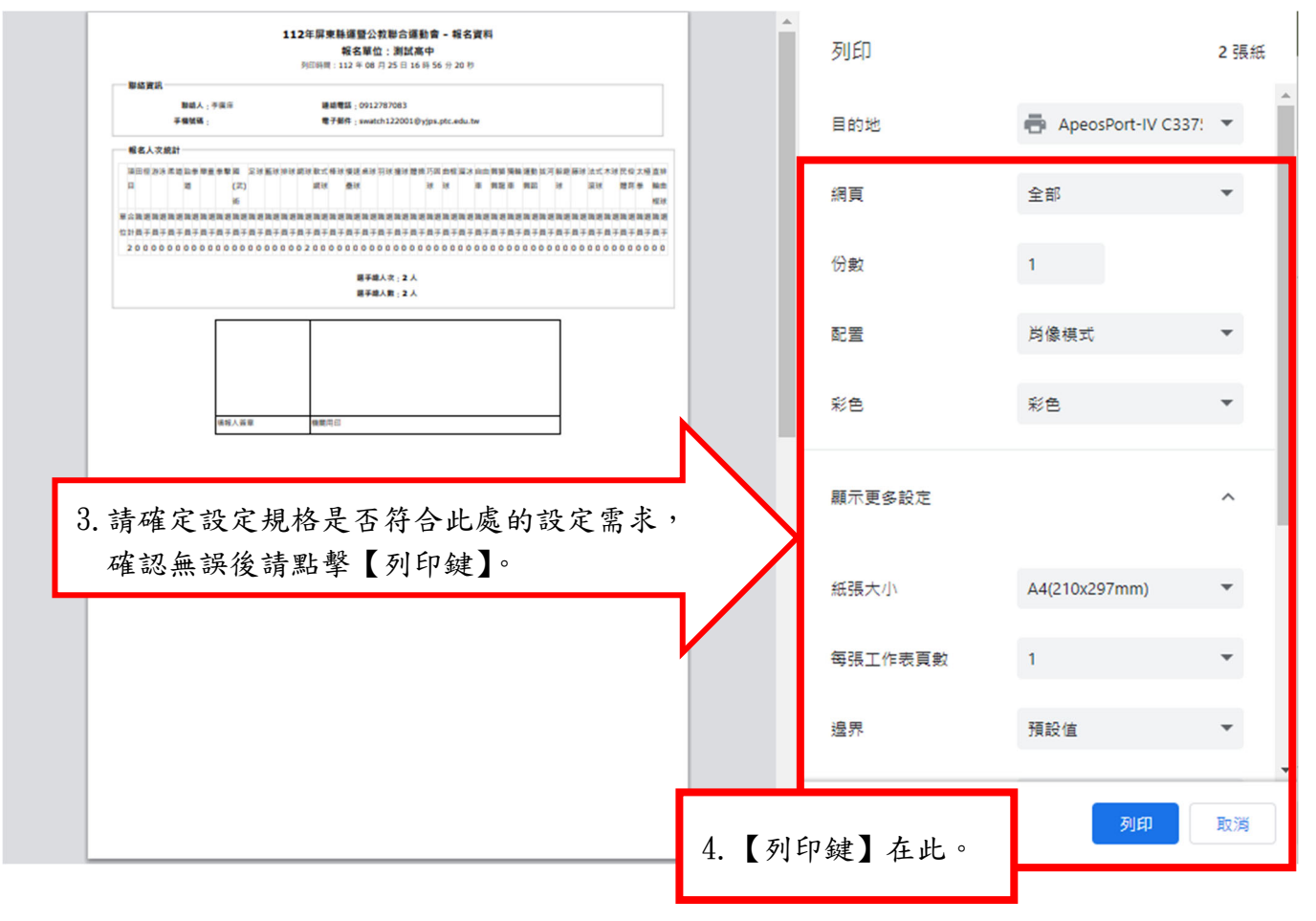

點選完列印後將跳出列印的設定視窗